# **Provider Dictation Tips Quick Reference Card**

# **PowerScribe® 360 | Reporting**

## **Position your microphone correctly**

**For optimal speech recognition:**

- Hold the microphone in a comfortable position. Be sure not to hold it in an awkward, tiring position.
- Point the microphone head close to and directly in front of your mouth.
- Do not hold the microphone too close to your mouth; this can cause the audio to be too loud, resulting in audio distortion and possible misrecognitions.
- Hold the microphone consistently every time you use it.
- Do not use a microphone stand or holder because it will be harder to keep a consistent position and the stand could conduct noise.
- Do not dictate into the side of the microphone.

# **Dictation best practice guidelines**

- Speak in continuous phrases. Using this approach provides contextual clues about what you said and helps the software choose between homophones like ":" the punctuation mark, and "colon" the body part.
- Speak naturally at your normal rate, not too quickly or too slowly.
- Do not Dictate. Only. One. Word. At. A. Time.
- Fast dictation is acceptable as long as the words are spoken clearly and not slurred.
- Avoid clearing your throat and yawning while you are dictating. Do not talk through a yawn or when you clear your throat; please stop dictating.
- Eliminate utterances (urs, ahs, coughing) and similar sounds.

# **Validate patient name and accession number before dictating**

Before you begin dictating, compare the patient name and accession number in the *PowerScribe 360 | Reporting* Report Editor with the patient name and accession number in your PACS application. The illustration below shows the location of the patient name and accession number in a typical report.

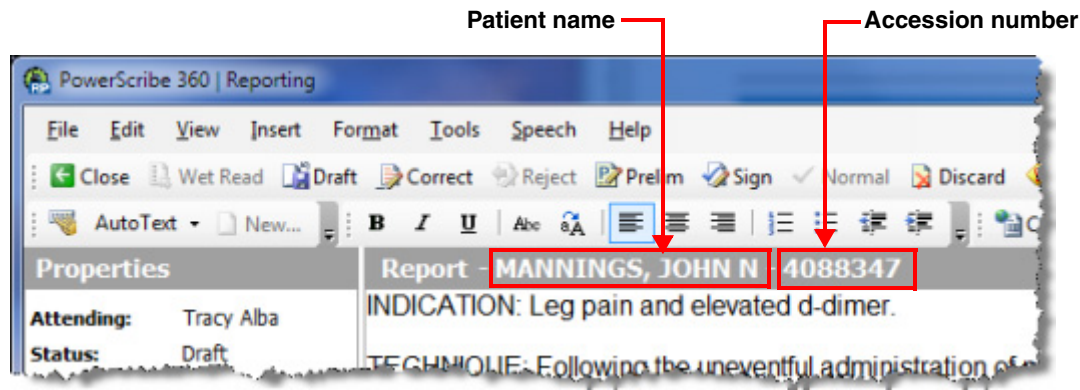

# Nuance<sup>®</sup> PowerScribe<sup>®</sup> 360

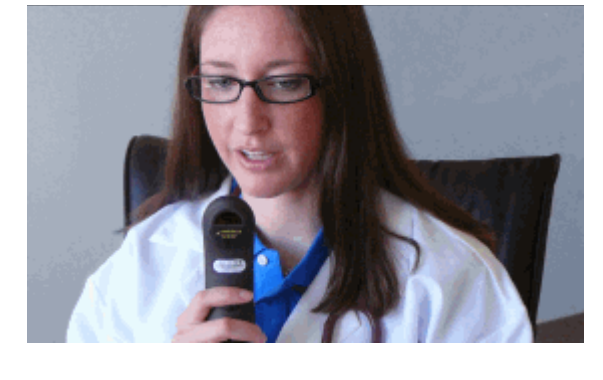

# **PowerScribe® 360 | Reporting Provider Dictation Tips QRC (continued)**

#### **Begin dictating only after the Report Editor window has opened and turned gray**

If you start your dictations by using the **Record** button on your microphone (in the iSite-*PowerScribe 360 | Reporting* integration scenario), allow the system to fully open the report, and ensure that the text area of the Report Editor window turns gray before you begin dictating.

#### **Text is inserted at the incorrect location in a report**

This can occur when you insert an **AutoText** or a **Fill-In Field** into your report and immediately begin to dictate (before the AutoText or Fill-In Field has finished loading).

**BEST PRACTICE**: Wait for just a moment until the AutoText or Fill-In Field is fully inserted into the report before continuing to dictate.

#### **Exams not being removed from iSite worklist when drafted and signed from Explorer**

By system design, you must open the report (in the Report Editor window) before the API can send a status change to the PACs.

## **Text is missing but voice dictation (audio) is present**

When you use the **"Undo that"** voice command, the text is removed from your report but the audio is not. If you use this command in a report that you send to an editor, the editor will hear the audio but will not see the text.

Use the following table as a guide to the three commonly used commands for deleting text and audio from reports:

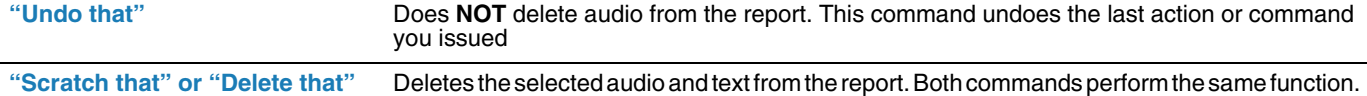

#### **Use** *Train Phrase* **for consistently misrecognized words and phrases**

Our best practice suggestion is to use the **Train Phrase** feature to train variations of the word or complete phrase, and to train the misrecognized word or complete phrase. For example, **"and there are"** versus **"and there is," "cardiomediastinal"** and **"cardiomediastinum."**

- **1.** From the client application, click **Speech > Train Phrase**. The **Training** dialog box opens.
- **2.** Type the word or phrase into the text field.
- **3.** Click **Train** to open **Train Words** dialog box.
- **4.** Say word out loud two times.
- **5.** On third time, click **Go** and dictate the correct pronunciation of the word.
- **6.** When the word disappears from the **Train Words** dialog box, click **Done**.

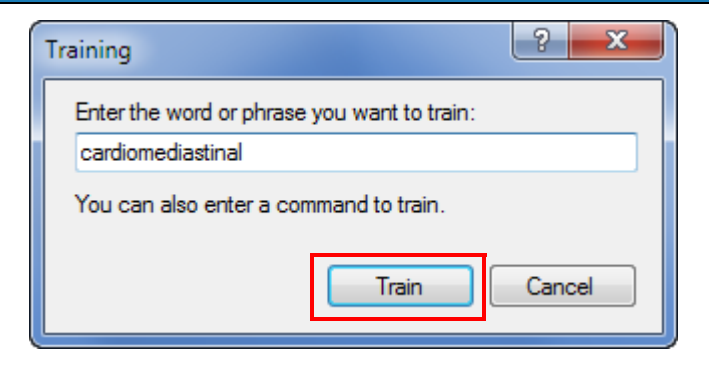

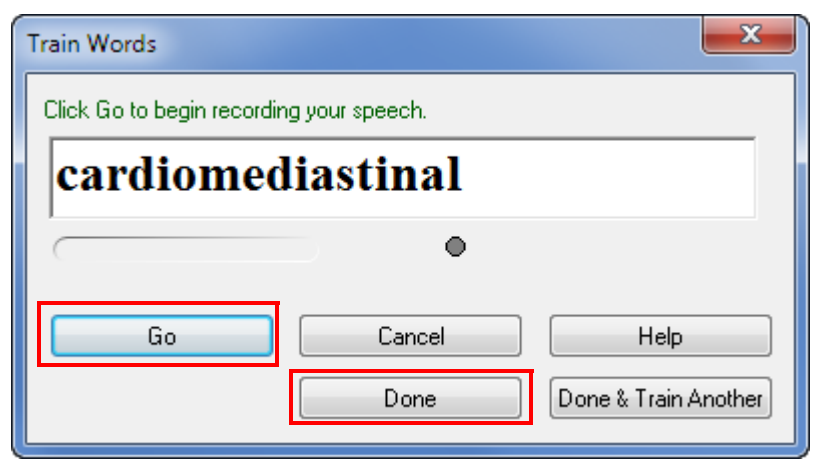

© 2013 Nuance Communications, Inc. All rights reserved.

Nuance<sup>®</sup>, the Nuance logo, and PowerScribe<sup>®</sup> are trademarks or registered trademarks of Nuance Communications, Inc. or its affiliates in the United States and/or other countries. All other trademarks referenced herein are trademarks or registered trademarks of their respective owners.